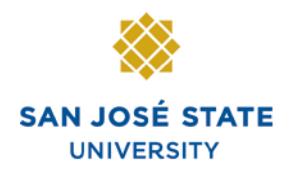

**INFORMATION TECHNOLOGY SERVICES** 

# **Overview**

This business process guide demonstrates how to run the Employee Profile from MySJSU (PeopleSoft HSJPRD). The employee profile is used to submit various job transactions for new and current employees. After Human Resources receives the document, they will update Job Data with the information. Once an employee is in the system, you should always print the profile from PeopleSoft. A variety of data elements will populate automatically and you will only need to make your changes when you print it.

# **Table of Contents**

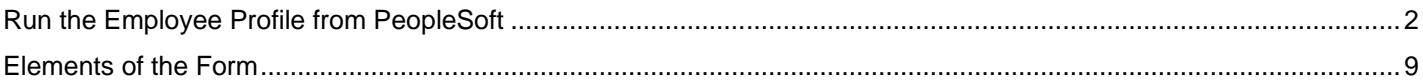

# **Run the Employee Profile from PeopleSoft**

This section demonstrates how to generate an employee profile. You can run an employee profile for one employee or for an entire department. When you generate by employee ID, you can get profiles for both active and terminated employees. When you generate your entire department, only active employees will display.

#### *To run the employee profile from PeopleSoft:*

1. From the **Main Menu**, navigate to **SJSU Human Resources > Workforce Administration > Employee Job Profile**.

*The Employee Job Profile search page displays.*

- 2. Click the **Search** button to use an existing run control ID.
- 3. To add a new run control ID, click the **Add a New Value** tab or hyperlink.

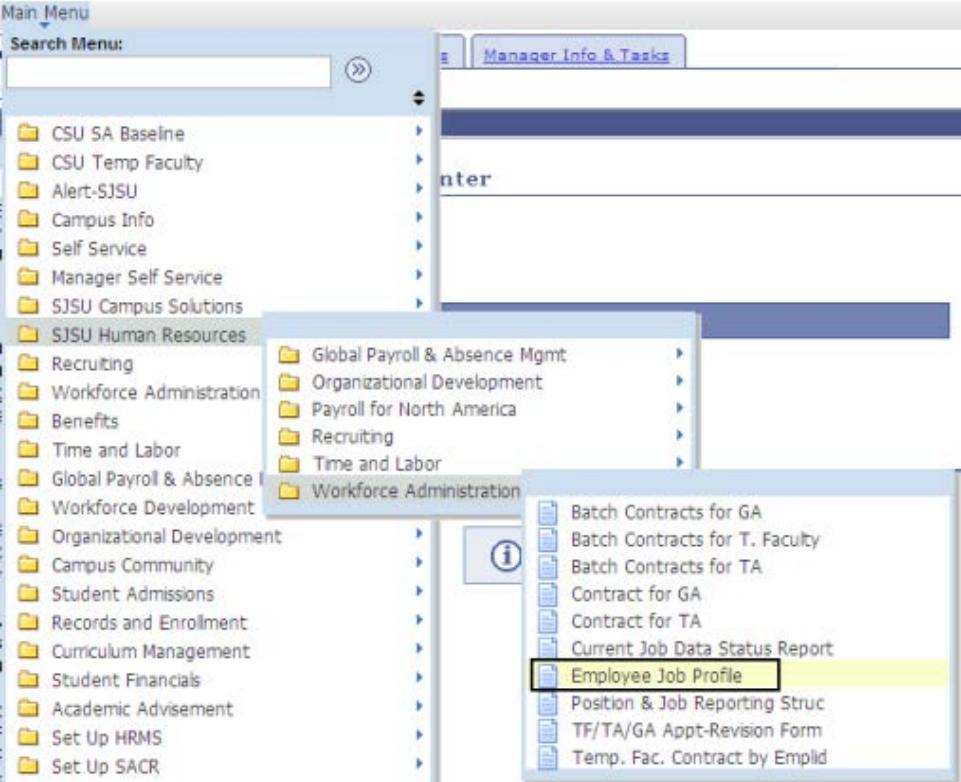

#### **Employee Job Profile**

Enter any information you have and click Search. Leave fields blank for a list of all values.

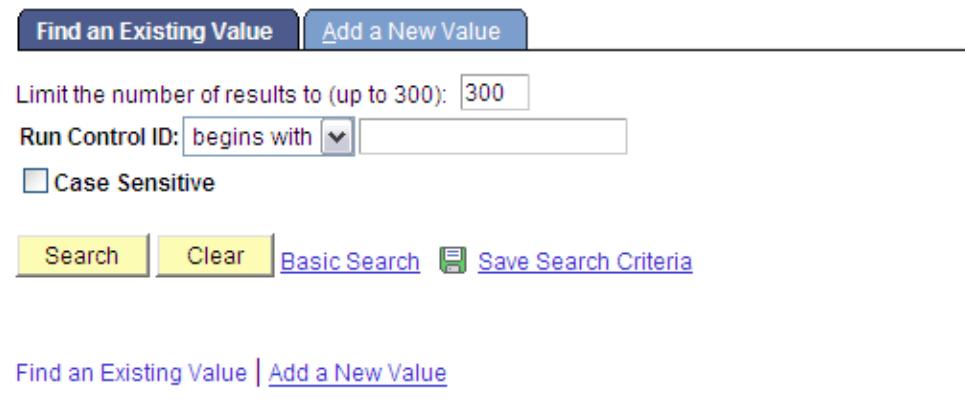

#### *The Add a New Value page displays.*

4. Type in a Run Control ID.

*Note: Run Control ID names cannot have spaces.*

5. Click the **Add** button.

*Note: From now on, you can use the same Run Control ID by clicking the Search button on the Find an Existing Value Page.*

#### *The Employee Job Profile page displays.*

6. **SetID:** Enter **SJ000**.

*Note: You can generate employee profiles by specifying either the employee(s) or employee groups. You can also generate a blank employee profile.*

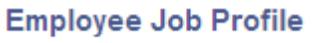

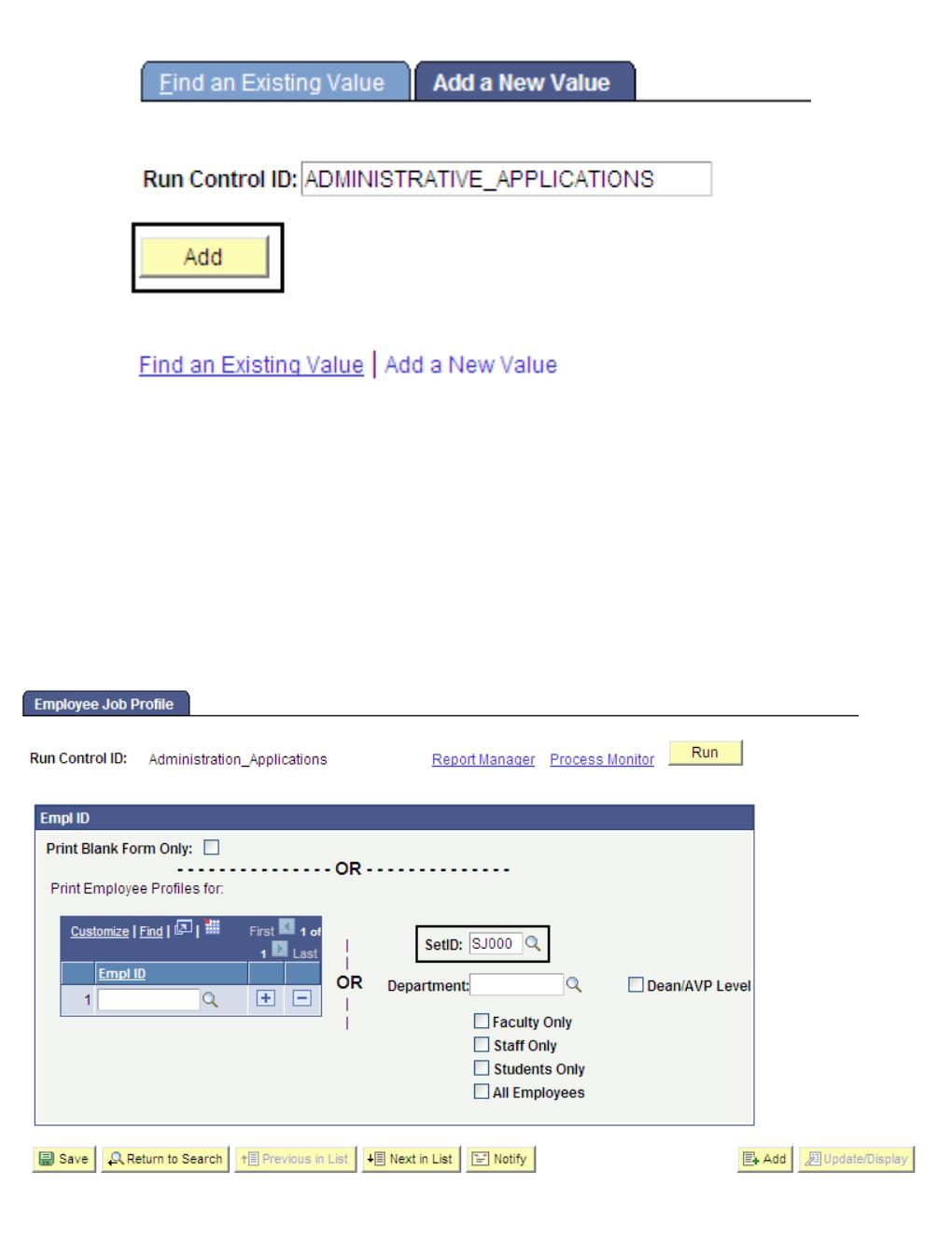

#### **Print blank profile:**

7. To generate a blank employee profile, select the **Print Blank Form Only** checkbox.

> *Note: Selecting this checkbox will always generate a blank profile, even if you have entered data in other fields.*

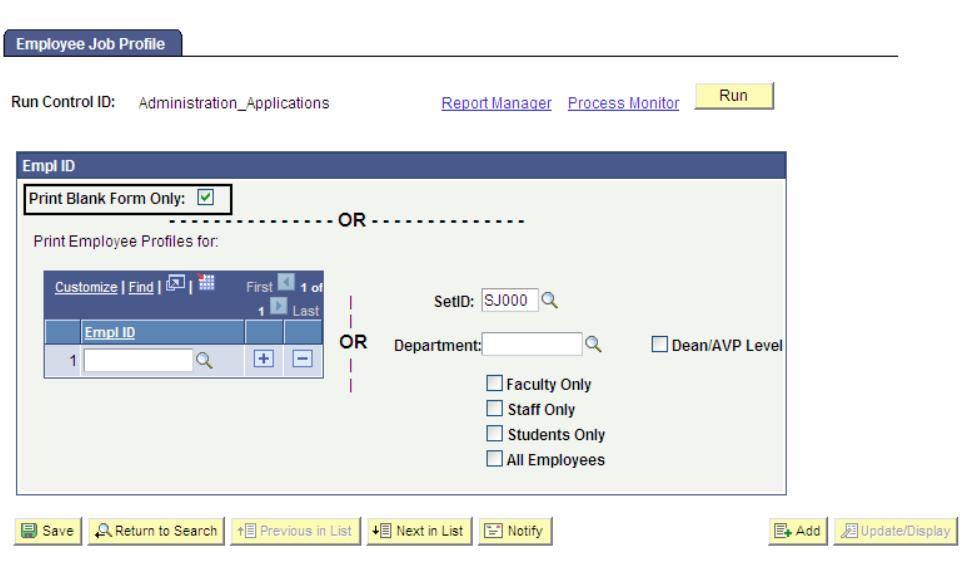

#### **Print profiles by employees:**

- 8. Enter the **Employee IDs (EmplIDs)**.
- 9. To enter additional employees, click the **Add [+]** button.

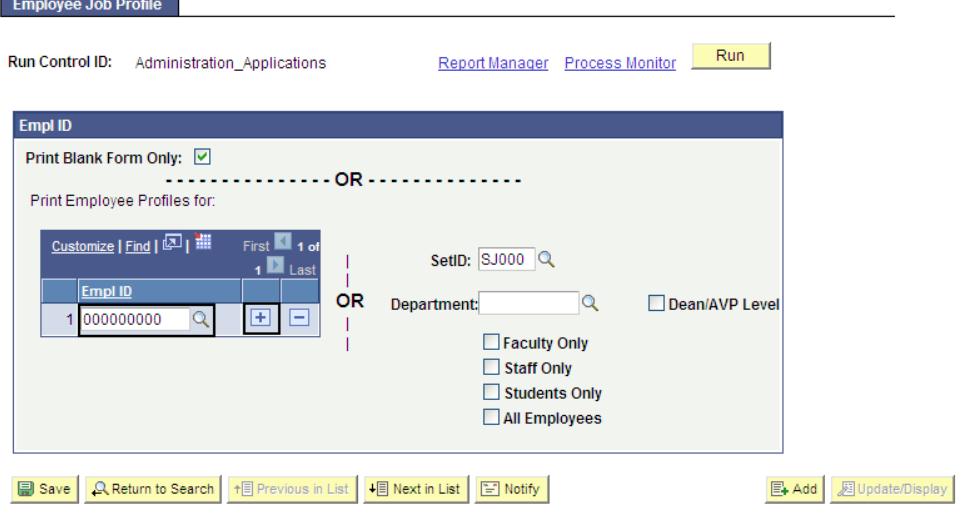

#### **Print the profiles by employee groups:**

10. To delete employees, click the **Minus [-]** button.

> *Note: You must first delete the employee ID(s) in order to generate profiles by groups.*

- 11. **Department:** Enter the department number.
- 12. Choose the group you wish to print by selecting the appropriate checkbox. (See Field Descriptions listed below.)

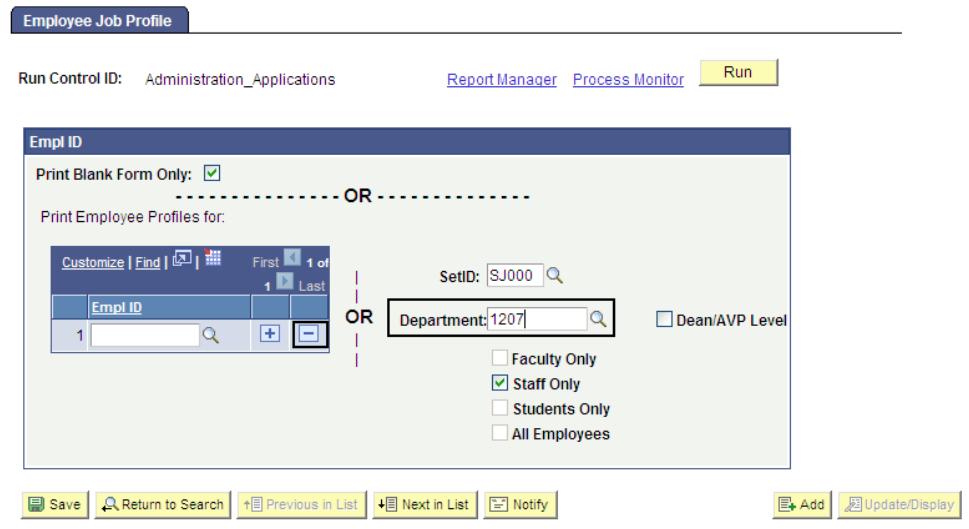

#### **Field Description List: Employee Job Profile Page (above)**

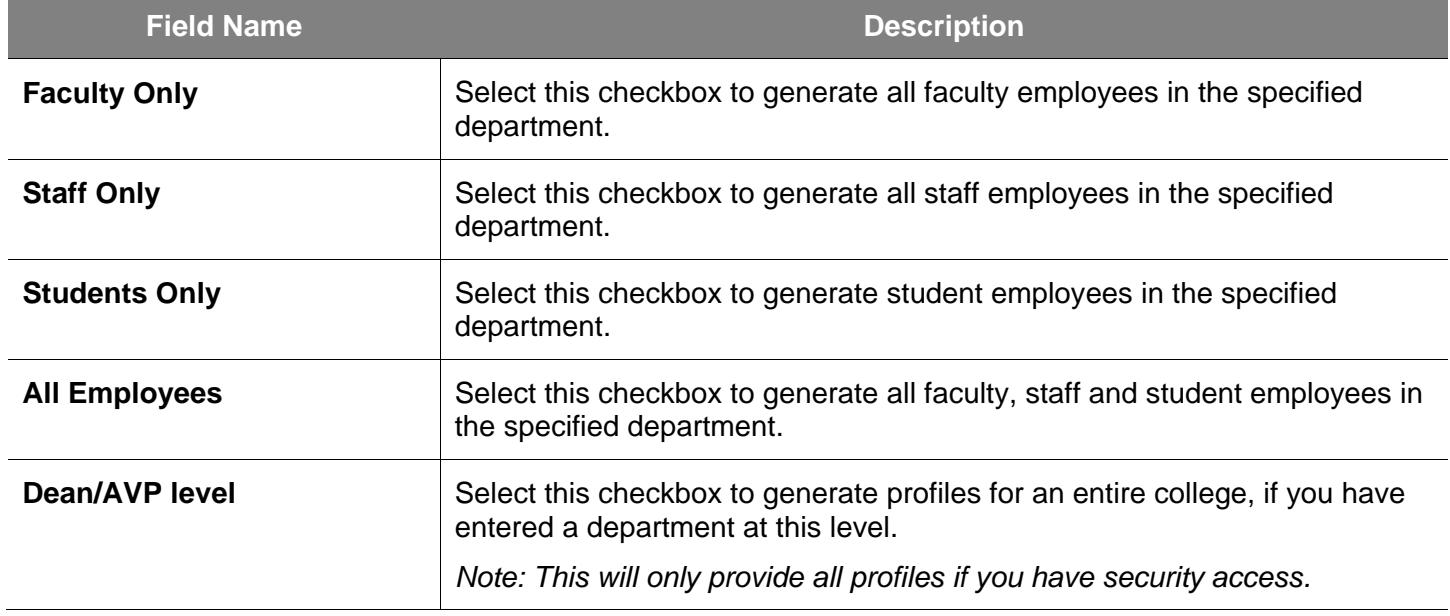

13. When ready, click th button.

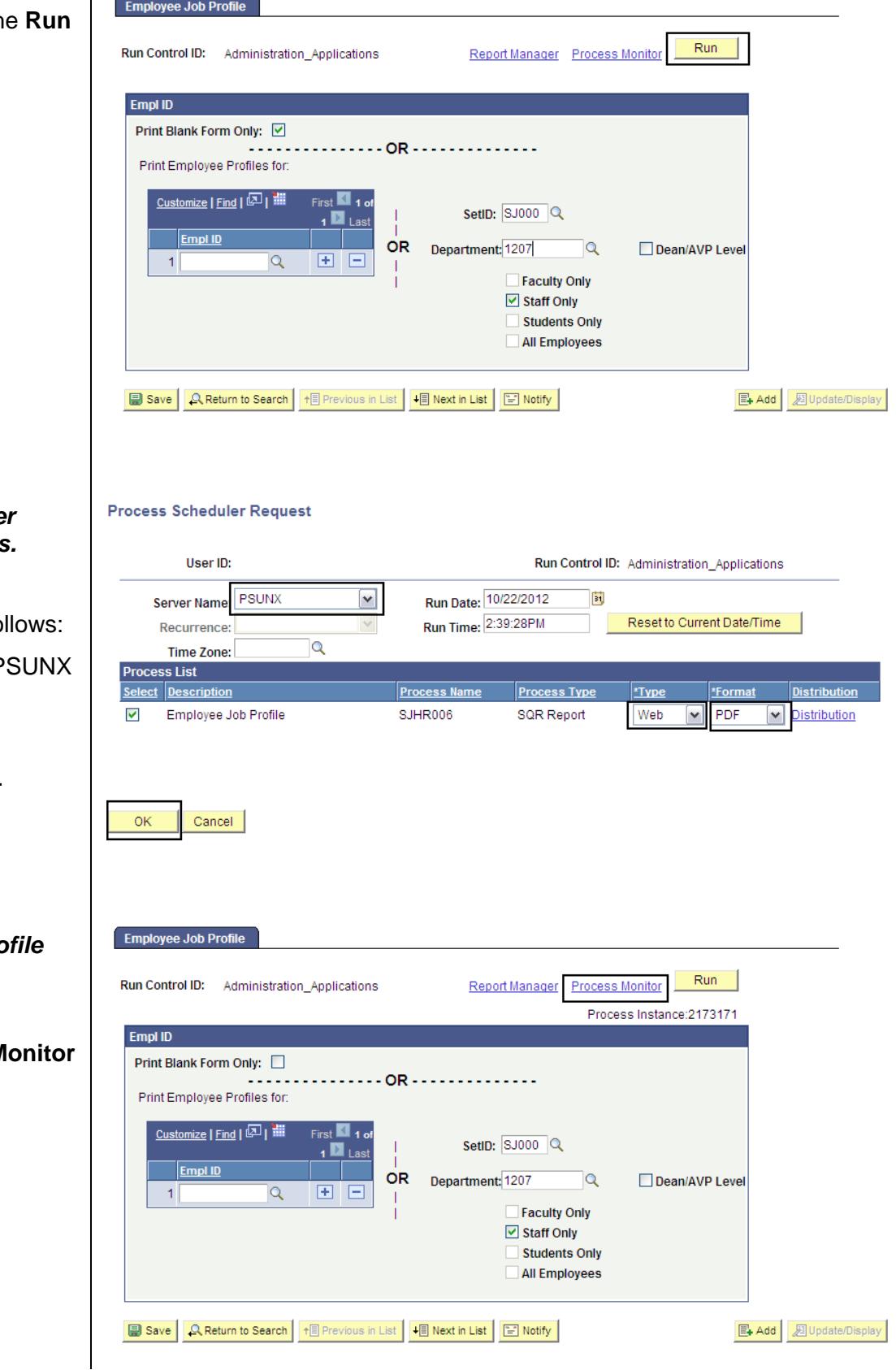

#### **The Process Schedule** *Request page displays.*

- 14. Select settings as fo
	- **Server Name: P**
	- **Type:** Web
	- **Format:** PDF
- 15. Click the **OK** button.

#### **The Employee Job Pro** *page displays.*

16. Click the **Process M** hyperlink.

#### *The Process List page displays.*

- 17. Wait at least 15 seconds, and then click the **Refresh** button.
- 18. Continue waiting and then clicking the Refresh button until Run Status changes to **Success** and Distribution Status changes to **Posted**.
- 19. Click the **Details** link.

#### *The Process Detail page displays.*

*20.* Click the **View Log/Trace** hyperlink.

#### Process List **View Process R**  $\boxed{\smile}$  Last Refresh  $Q$  Type:  $\boxed{\mathbf{v}}$  $\overline{1}$  Days  $\boxed{\mathbf{v}}$ User ID:  $\boxed{\smile}$  Name: Server: PSUNX  $Q$  Instance:  $\mathbf{t}$ Run<br>Status: Distribution  $\boxed{\mathbf{v}}$  $\triangledown$  Save On Refresh  $\vee$ Status: **Process List** Customize | Find | View All | 图 | ill First | 1 of 1 D Last  $\frac{\text{Process}}{\text{Name}}$  User <u>Select Instance Seq. Process Type</u> Distribution Details Run Date/Time **Run Status** 2173171 SQR Report SJHR006 10/19/2012 1:50:42PM PDT Success<sup>1</sup> Posted Details

#### **Process Detail**

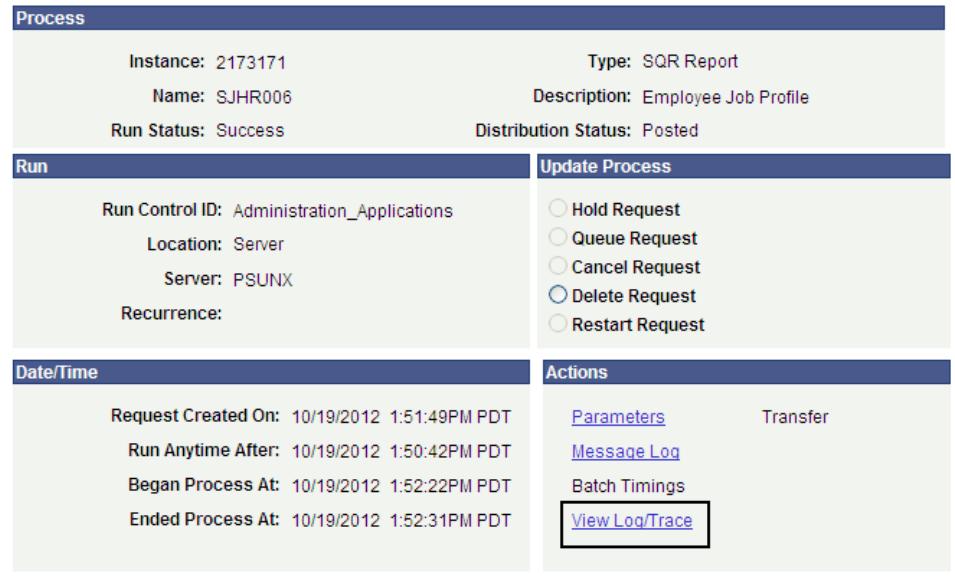

#### *The View Log/Trace page displays.*

21. Click the **PDF** hyperlink to open the report.

#### *The Employee Profile displays.*

*Note: You can now view or print the profile(s).*

#### View Log/Trace

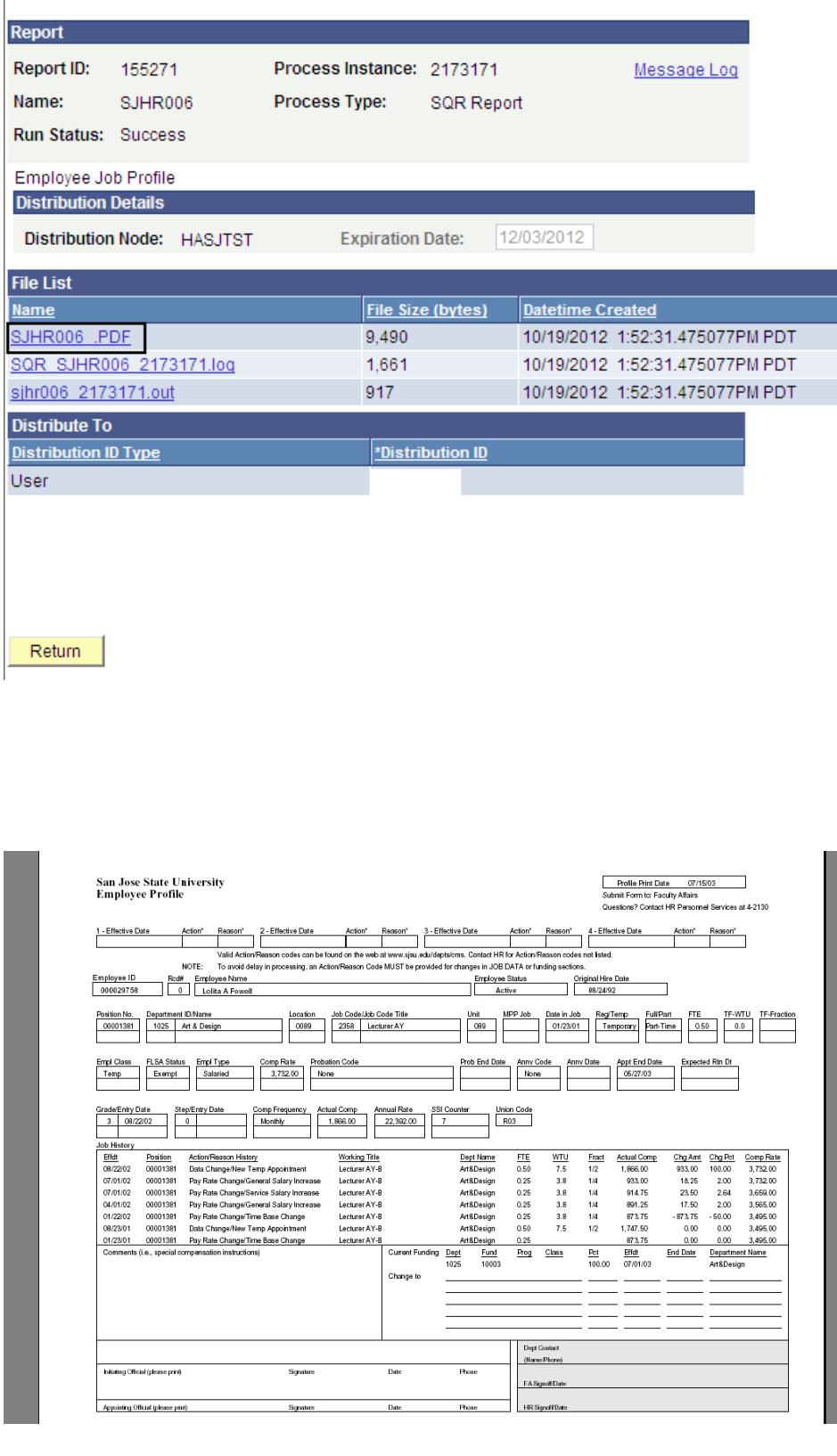

## **Elements of the Form**

This section explains the various elements of the form and how to update the information for submission to Human Resources. All elements must be manually updated. You will notice two sets of boxes: one with data and one underneath it, empty. Write your changes in the empty box directly under the data you wish to change.

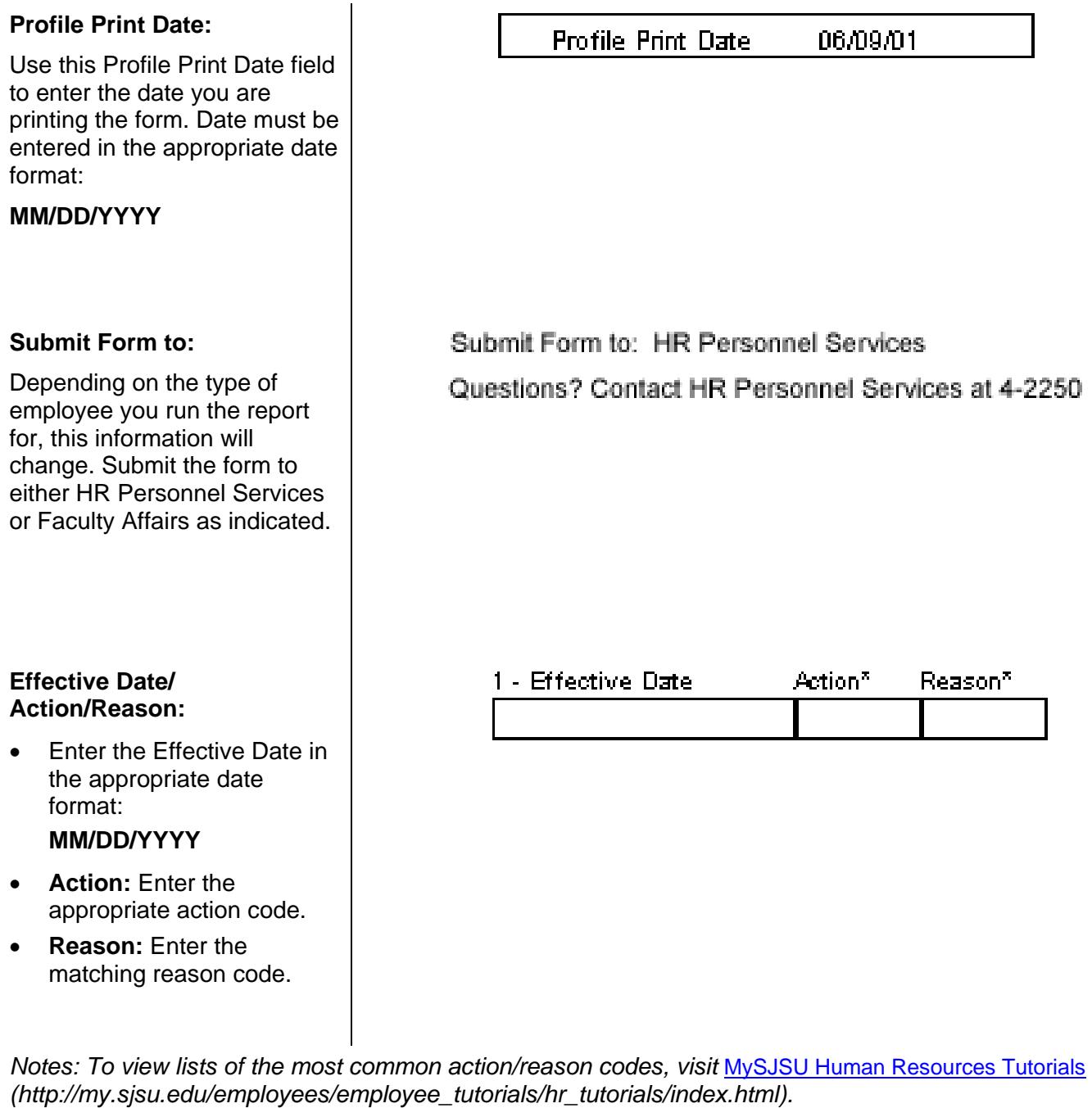

*If you are taking more than one action with the form, you may enter the subsequent actions in the second, third and fourth Effective Date/Action/Reason fields. For example, if an employee is going on a leave, you may already know their return date. You could do both actions on the same form.*

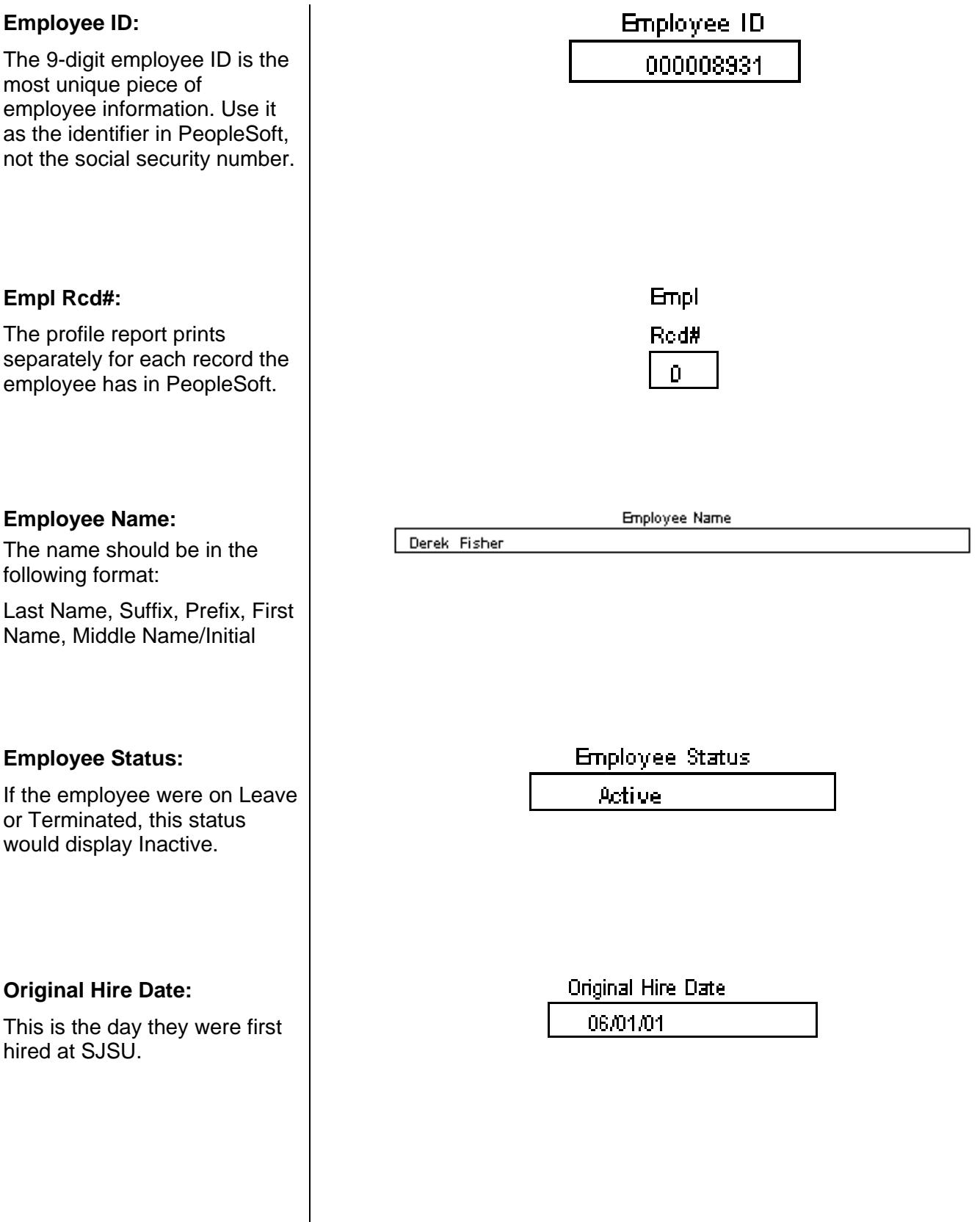

 $\mathsf{I}$ 

#### **Position Number:**

To update this information with a new position number, simply write the new number in the blank space.

#### **Department ID/Name:**

This information is based on the position number. If the position now resides in a different department, contact the Class/Comp unit in Human Resources for how to proceed. You can write in the new department ID if you like, but Class/Comp must make the change at the position level before it can be at the job level.

#### **Location:**

This information is based on the position number. If the position now resides in a different location, write the new Location Code in the blank space. If you are moving the employee to a new position number, you do not have to complete this information. It will default automatically when the new position number is entered in PeopleSoft.

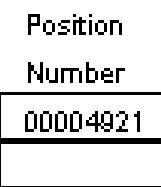

#### Department ID/Name

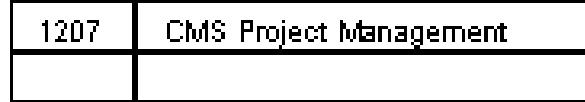

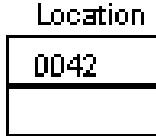

#### **Job Code/Job Code Title:**

This information is based on the position number. If you are moving the employee to a new position number, you do not have to complete this information. It will default automatically when the new position number is entered in PeopleSoft. There should be no reason to change this independent of the position change.

#### **MPP Job:**

If the position is in the Management Personnel Plan, this field displays an MPP Job Code. This information can only be changed by Human Resources.

#### **Date in Job:**

This is the date the employee entered the position. This information should not be updated.

#### **Reg/Temp and Full/Part:**

These fields display information on the position and/or the employee. They are usually in sync, but there are times when a position could be regular, but the person is temporary. You may change this data as appropriate.

Job Code/Job Code Title

1038 Admin Analyst/Spolst 12 M

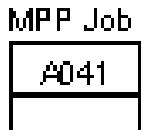

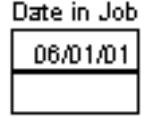

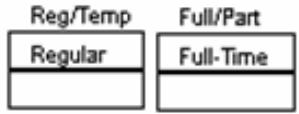

#### **FTE:**

You can change this information by entering the new value in the blank space. For hourly employees, the FTE should stay at 1.00 since they are paid based on hours turned in, not on FTE. For other employees, such as Temporary Faculty Lecturers or Tenure Faculty you may see a percentage amount less than 1.00. This may fluctuate from semester to semester based on their workload.

#### **TF- WTU:**

This field displays the amount of Weighted Teaching Units a Temporary Faculty Lecturer is working for the semester or the academic year, depending on their assignment. For employees other than Temporary Faculty Lecturers, this will be zero.

#### **TF-Fraction:**

The TF-Fraction is the equivalent of the WTUs a Temporary Faculty Lecturer is working for the semester or the academic year, depending on their assignment. For employees other than Temporary Faculty Lecturers, this will be blank.

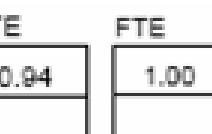

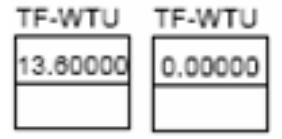

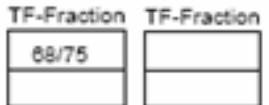

#### **Empl Class:**

This field indicates whether the employee is **Regular** or **Temporary**. This should only be changed by Human Resources.

#### **FLSA Status:**

This information can only be changed by Human Resources.

#### **Empl Type:**

This field indicates whether the employee is Salaried or Hourly. It defaults based on the position the employee is in. It can only be changed by Human Resources.

#### **Comp Rate:**

You can update the Compensation Rate (old Base Rate) by entering the new amount in the blank space. All CSU and campus policies regarding pay increases and decrease are still in effect. Supporting documentation must accompany a profile giving an employee a change in pay.

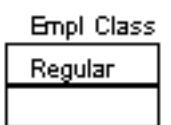

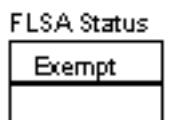

### **Empl Type**

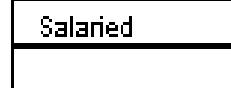

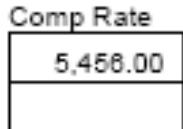

#### **Probation Code:**

Either Faculty Affairs or Human Resources typically update this information.

#### **Prob End Date:**

Either Faculty Affairs or Human Resources typically update this information.

#### **Annv Code (Anniversary Code):**

This information can only be updated by Faculty Affairs or Human Resources.

#### **Annv Date (Anniversary Date):**

This information can only be updated by Faculty Affairs or Human Resources.

#### **Appt End Date:**

If the employee is temporary, the Appt End Date will display. If you are extending their appointment (or cutting it short), update the end date in the blank space.

On Prob No Status Other Class

#### Prob End Date

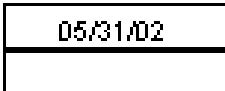

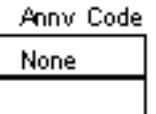

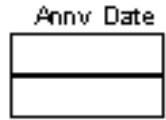

**Appt** End Date

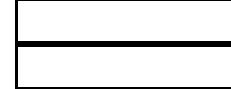

#### **Expected Rtn Dt:**

If the employee is on leave, the Expected Return Date will display. If you are extending that date or putting an employee on leave, enter the new date in the blank space.

#### **Grade/Entry Date:**

If you are moving an employee to a position with grades, enter the appropriate Grade in this field. The Entry Date will default once the data is entered into PeopleSoft. Some positions with grades are Instructional Faculty and Admin Support.

#### **Step/Entry Date:**

If you are moving an employee to a position with steps, or if you are giving an employee an increase to the next step, enter the appropriate Step in this field. The Entry Date will default once the data is entered in PeopleSoft.

#### **Comp Frequency:**

If you are changing the person from monthly to hourly, update the information in the blank space.

#### Expected Rtn Dt

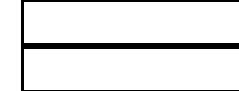

# Grade/Entry Date

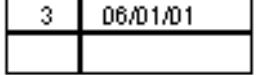

#### Step/Entry Date

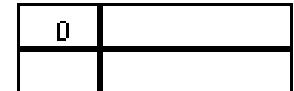

Comp Frequency

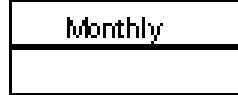

#### **Actual Comp:**

The Actual Compensation is calculated based on the Compensation Rate and FTE entered for the employee. It should not be updated.

#### Actual Comp

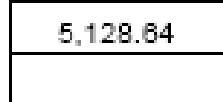

#### **Annual Rate:**

This is calculated based on FTE, type of assignment (12 month, 10/12, etc.) and the Base Rate. It should not be changed.

#### **SSI Counter:**

The SSI Counter is for faculty employees. This may be updated if appropriate.

#### **Union Code:**

The Union Code is known as CBID in the CSU, and is based on the position the employee is in. This information cannot be changed.

# **Annual Rate**

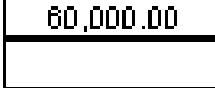

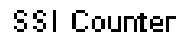

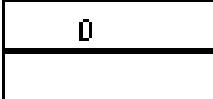

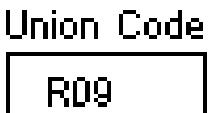

#### **Job History:**

The Job History box displays the most recent actions that have happened to an employee. This box can hold up to six rows of data showing you a number of actions. This data is for informational purposes only and cannot be changed.

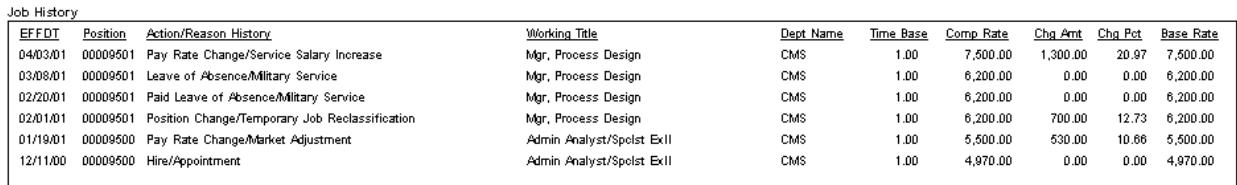

The following fields display in the Job History box:

- Effective Date
- Position
- Action/Reason
- Working Title
- Dept Name
- Time Base & Comp Rate
- Chg Amt & Pct
- Compensation Rate

#### **Comments:**

The Comments field is intended to be a communication mechanism between the end-user and Faculty Affairs and/or Human Resources. It is important to reiterate what you are doing with this employee profile by writing brief comments in this field.

#### **Current Funding:**

The Current Funding box displays how the position is currently funded. If it is split, it will show the percentages of the split. To update the information, complete the fields in the Change To section of the box:

- Dept
- **Fund**
- Prog (if applicable)
- Class (if applicable)
- Pct
- EffDt (must be included)
- End Date (must be included)
- DeptName (this will default based on the Account Code entered)

#### **Signature:**

The person initiating the change and their appointing official must sign this form. In some situations, this may be the same person.

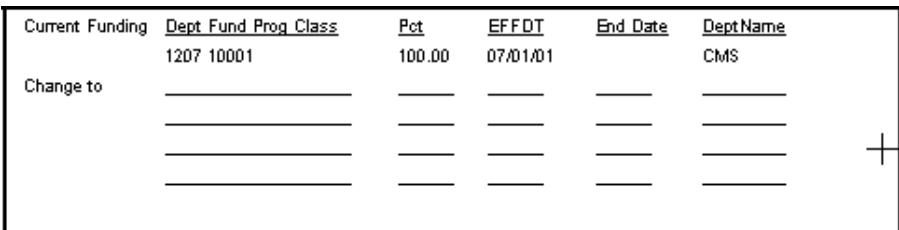

 $\!$ 

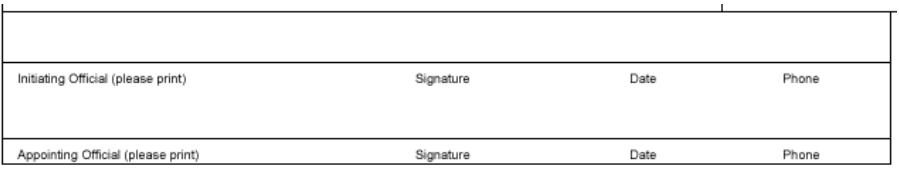

Comments (i.e., special compensation instructions

#### **Approval:**

- **Dept Contact:** This field is intended for the name of the person who filled out the form.
- **FA Signoff/Date:** If the position is Faculty, Faculty Affairs must review and approve.
- **HR Signoff/Date:** Human Resources must sign off on all forms. This will take place once the form arrives in the Human Resources office.

Dept Contact (Name/Phone)

FA Signoff/Date

HR Signoff/Date